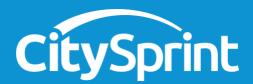

# Online booking platform.

Welcome to your online booking platform! As a valued part of CitySprint, your single login gives you the ability to book same day, next day and international deliveries online.

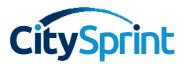

As your platform is modern and intuitive, booking should be a breeze. We have highlighted a few important parts of the booking journey in this document to help you along the way.

We are always on hand to answer any questions you might have about the platform or if you get stuck. Simply call your <u>local service centre</u> or touch base with the team on <u>LiveChat</u> via the CitySprint website.

### Logging in

To book online, you can choose to do so via an existing account or by card payment. Simply visit the CitySprint website to get a quote or book a courier by <u>logging in here</u>.

### Your dashboard

Via the dashboard you can manage your profile (this is where you can save addresses and set up your default information) as well as book the right service for you. By clicking the "Book" tile, you can either select a next day or international service, or a same day courier. From the dashboard you can also track your deliveries and access reporting.

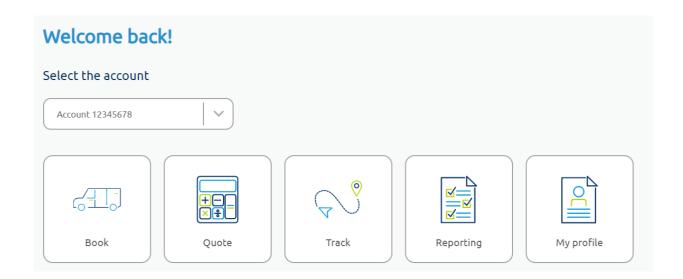

### Adding booker information

Select the correct account you want to book on; this will auto-populate the booker fields with the default information loaded against your profile. Alternatively, you can simply add in booker details manually. This is where you can also enter your EORI number.

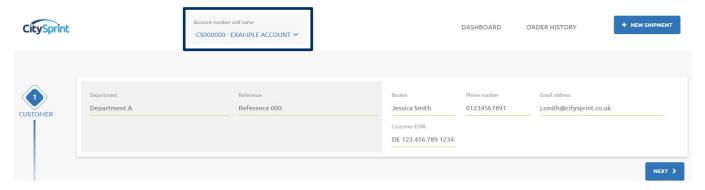

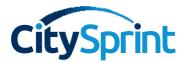

# Adding sender information

If you have a default shipping address set on your profile, these details will show in the 'Sender details' section to the left-hand side of the screen as seen below. You can set your default sender address in your address book - head back to your dashboard, click 'My Profile' and then 'Manage address book'.

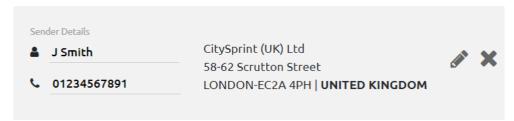

If you don't have a default shipping address, the sender details will be empty, so simply search for an address from your address book or click "Add new address". Complete the address details, and don't forget to push **enter** once your postcode has been added to validate the address.

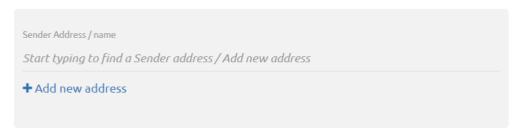

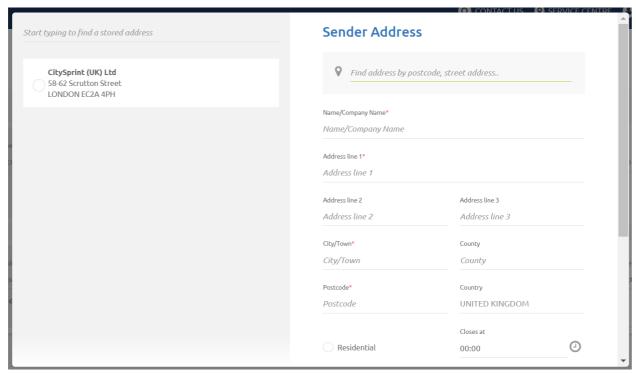

Please note, you can only book online with sender address details within the UK. If you want to book a collection from an international address, please give your local team a call.

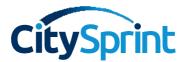

# Selecting a collection time and date

You can book a collection for today or pre-book for a future date, just let us know what time your package will be ready. Don't forget to include when you need the parcel collected by as we don't want to miss you.

| Additional Information                                                                                                    | ollection Timeslot    |             |       | Closes at |         |
|----------------------------------------------------------------------------------------------------|-----------------------|-------------|-------|-----------|---------|
|                                                                                                    | Ready now ▼           | 21/08/18    | 17:43 | 19:00     | <u></u> |
| and the second second s | dditional Information |             |       |           |         |
| Please collect from reception                                                                                                    | lease collect fro     | m reception |       |           |         |

# Select a delivery address

As you start to enter your delivery address, the platform will either:

1. Show you saved addresses that match the details you have entered.

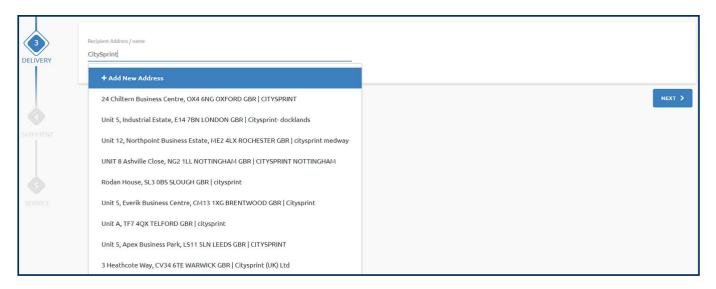

2. Prompt you to add a new address.

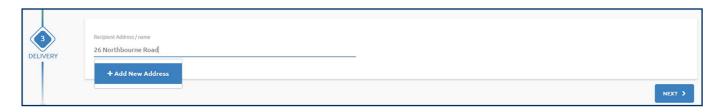

Don't forget to include a local telephone number for the recipient for all bookings.

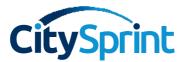

### Accepting country regulations

When shipping abroad, we display information about the country you have are shipping to. It is important that you read and accept this information as there might be something that could alter your delivery.

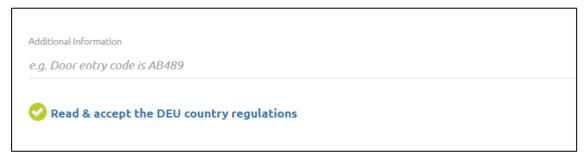

### Shipment information

Here we ask some quick questions about what you're delivering. These are important as we want to ensure your shipment gets to its final destination safe and sound. The questions asked change depending on whether you are sending a document or non-document. Some of our most popular items are already in the system to save you time!

1. If you are sending a document, answer the shipping questions and then enter the total weight of your shipment and the number of pieces you are sending.

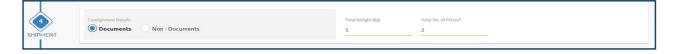

2. When shipping non-document items, we need a little more information, including which customs invoice you require, the quantities, value, country of manufacture and commodity codes of every item you're shipping, and which items require indemnity. To add additional items, click the blue '+' icon on the right-hand side.

Then add the dimensions for each box (cm) and the total weight of your shipment (kg). The number of pieces and total volumetric weight will automatically calculate for you.

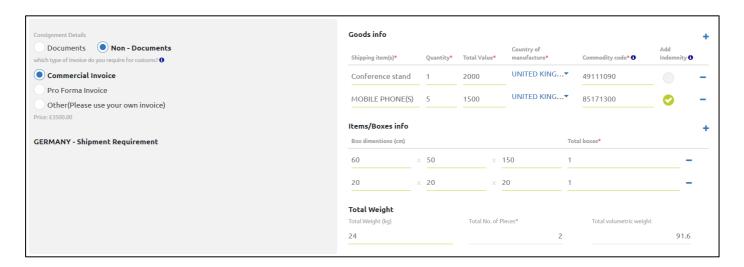

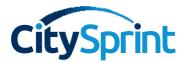

### Select a service

Select the service that suits you best! To help make your selection easier, we have put those services that have the fastest transit time at the top.

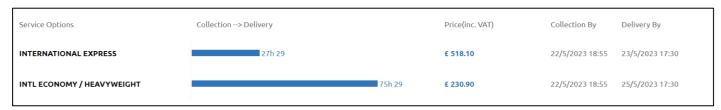

### Add delivery notifications

You can keep as many people as you like up to date with the journey of your shipment. You can set your default booker notification requirements in 'My profile' which can be found back on the dashboard. We would recommend adding the recipient of the shipment to the notification list so they will be ready to accept delivery.

Click the '+ Add new notifications' button which sits just above the 'Review & book' button. We can send booked, collected and/or delivered notifications via SMS and email. When adding a mobile number, don't forget to include the correct country code (using '00' or '+') and you'll need to remove all spaces.

| Notification                     |                                        |   |
|----------------------------------|----------------------------------------|---|
| Email                            |                                        |   |
| j.smith@citysprint.co.uk         | OBooking Collection Delivery Exception | - |
| example@citysprint.co.uk         | Booking Collection OPelivery Exception | - |
| + Add new notification recipient |                                        |   |
| Phone                            |                                        |   |
| 01234567891                      | Booking Collection Delivery Exception  | - |
| + Add new notification recipient |                                        |   |

# Confirm your booking

Click the 'Review & book' button! If you have any fields that are incomplete, you'll get a red error message which will point you to the field that needs completing.

Review the booking summary page carefully and complete the declarations at the bottom of the page. You can select if you wish to cover any customs duties and/or taxes, or if you'd like the recipient to pay them (if applicable).

If any of your fields are completed incorrectly, you can edit your booking by clicking the 'Edit details' button.

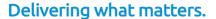

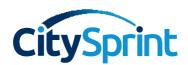

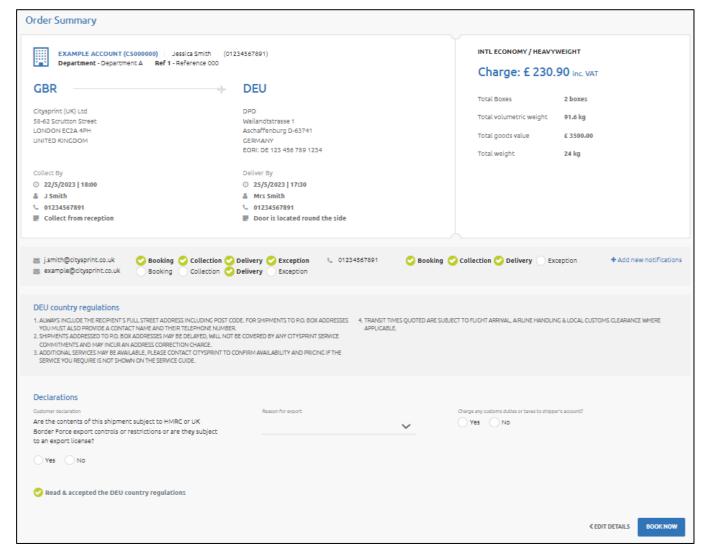

If you want to make another booking, simply scroll to the top of the page and click on the 'New shipment' button in the top right-hand corner of the screen.

# Status and tracking information

For information on shipments you've sent, click on the 'Order history' button in the top right-hand corner. Here you'll find the shipments booked today, those that are already in transit and those that were most recently delivered. For a more refined list of shipments, use the filters to locate a specific shipment or search via a date range. For all shipments you can print labels and commercial invoices (if applicable) you'll need to be in list view, which you can choose via the hamburger menu and select the shipment/s that you need labels for. Once ready, click on the printer icon and select either label or commercial invoice.

Quick tip: You no longer need a print consignment anymore.

| CitySp  | rint    | ccount number and name REDHILL - CS - LESLEY WACKETT | Γ ψ.                        |                            | DASHBOARD | ORDER HISTORY | + NEW SHIPMENT |
|---------|---------|------------------------------------------------------|-----------------------------|----------------------------|-----------|---------------|----------------|
| Order I | History | 01 Todays<br>Bookings                                | <b>₹ 00</b> Jobs In-Transit | <b>⊘ 01</b> Jobs Delivered |           |               | Y FILTER →     |
| Recent  | ,       |                                                      |                             |                            |           |               |                |

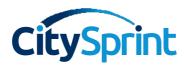

# Delivering what matters.

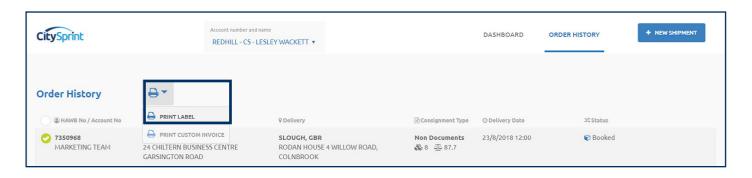